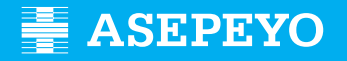

### **Sol·licitud de la prestació de pagament directe per contingències comunes en Asepeyo Assessories**

Enviar la sol·licitud **1** Accediu a Asepeyo Oficina Virtual: **https://oficinavirtual.asepeyo.es/loginportal**

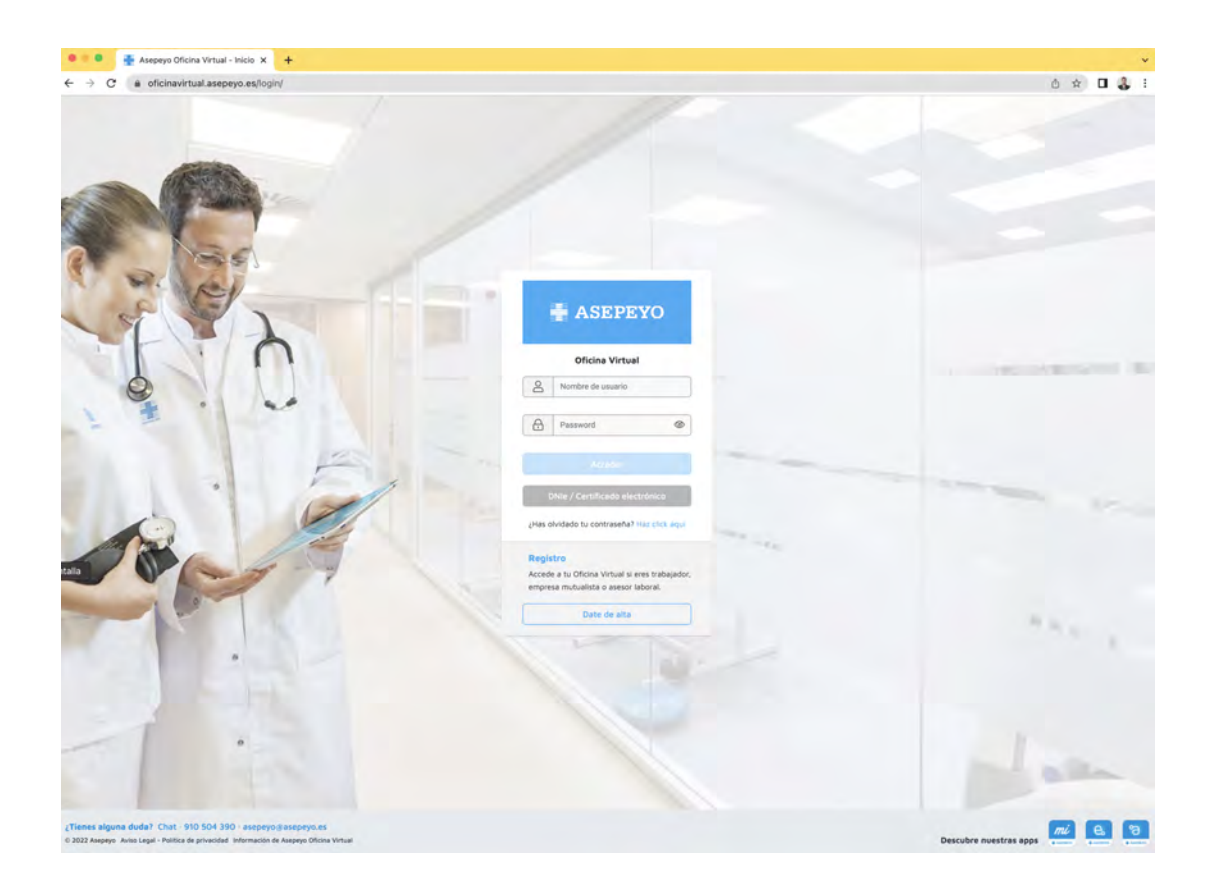

# **DIGITAL**

Si tens un **certificat digital** podreu accedir directament.

### **CERTIFICAT DONAR-SE D'ALTA**

Si encara no esteu registrats, doneu-vos d'alta.

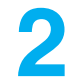

Una vegada dins, polseu **Tràmits pendents**, des de l'escriptori principal o en el **2** menú lateral:

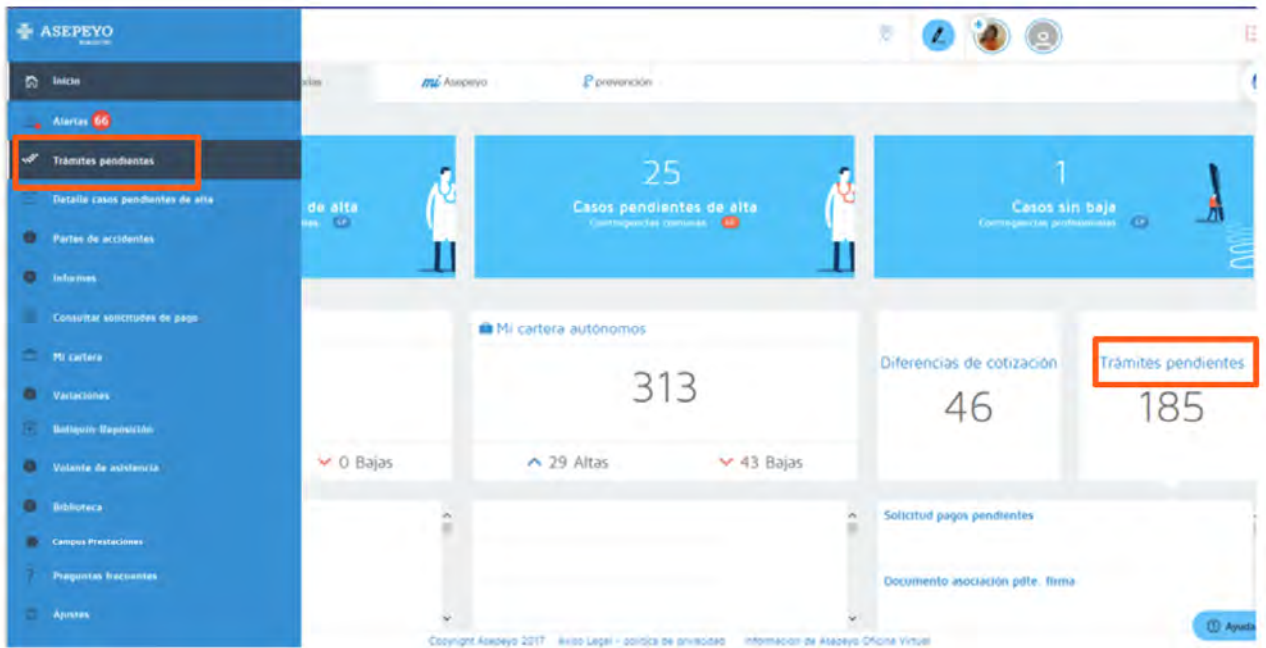

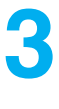

#### 3Seleccioneu **Sol·licitud de pagament de la prestació IT-CC**.

Seleccioneu l'autònom; també podeu gestionar la sol·licitud de pagament de treballadores de la llar i del règim agrari per compte propi. Podeu eliminar la sol·licitud de pagament de la prestació IT-CC dels clients de l'assessor amb el botó Eliminar.

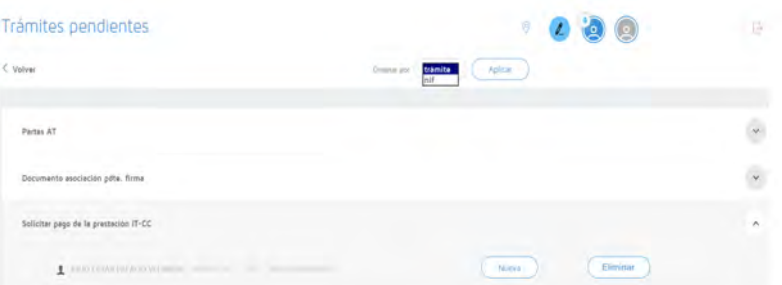

En seleccionar Eliminar, s'obrirà una pantalla per a explicar les "Observacions de la declinació". Després d'introduir les observacions, seleccioneu Acceptar i la sol·licitud de pagament directe desapareixerà dels tràmits pendents.

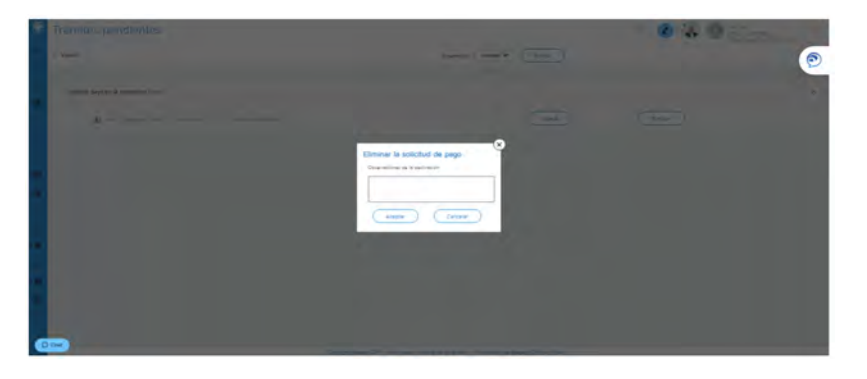

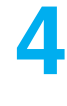

Una vegada en "Nova", apareixen uns camps que haureu d'emplenar i guardar:

- Motiu pel qual sol·liciteu la prestació econòmica: treballadors del
- règim especial de treballadors.
- Periodicitat amb què voleu rebre el pagament de la prestació.
- IBAN del compte on rebreu l'abonament (podeu modificar-lo si ho desitgeu)
- Retenció voluntària de l'IRPF que voleu que apliquem.

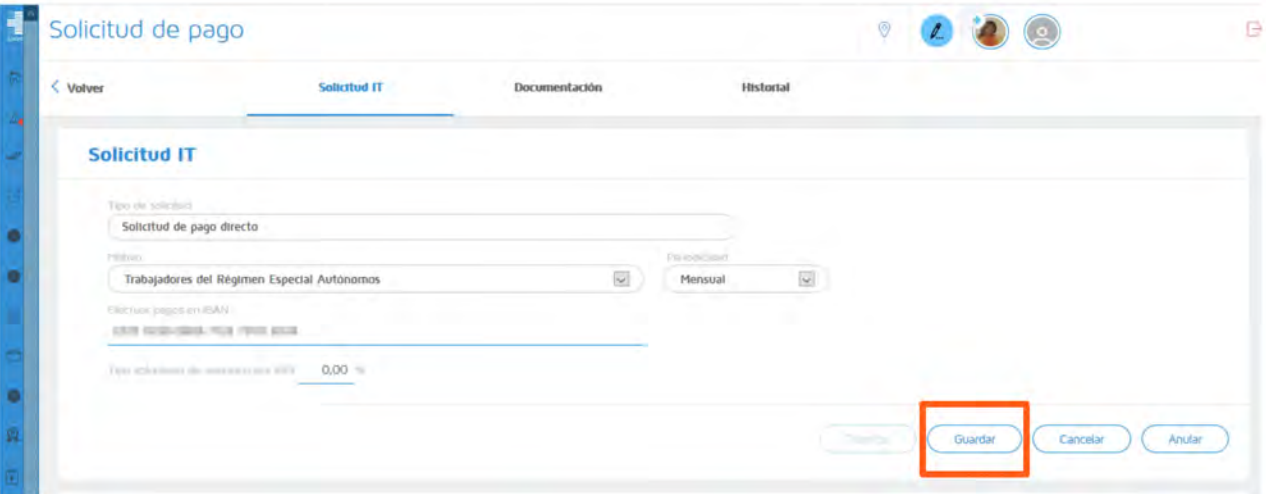

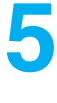

**Guardeu les dades anteriors** i el sistema mostrarà els documents obligatoris i opcionals que haureu d'adjuntar (d'un en un o en un paquet).

Els documents sol·licitud de pagament, model d'IRPF i declaració de la situació d'activitat estan disponibles per a descarregar, emplenar i firmar.

Tant la sol·licitud del pagament de la prestació com el model 145 de l'IRPF hauran de dur la firma de l'autònom.

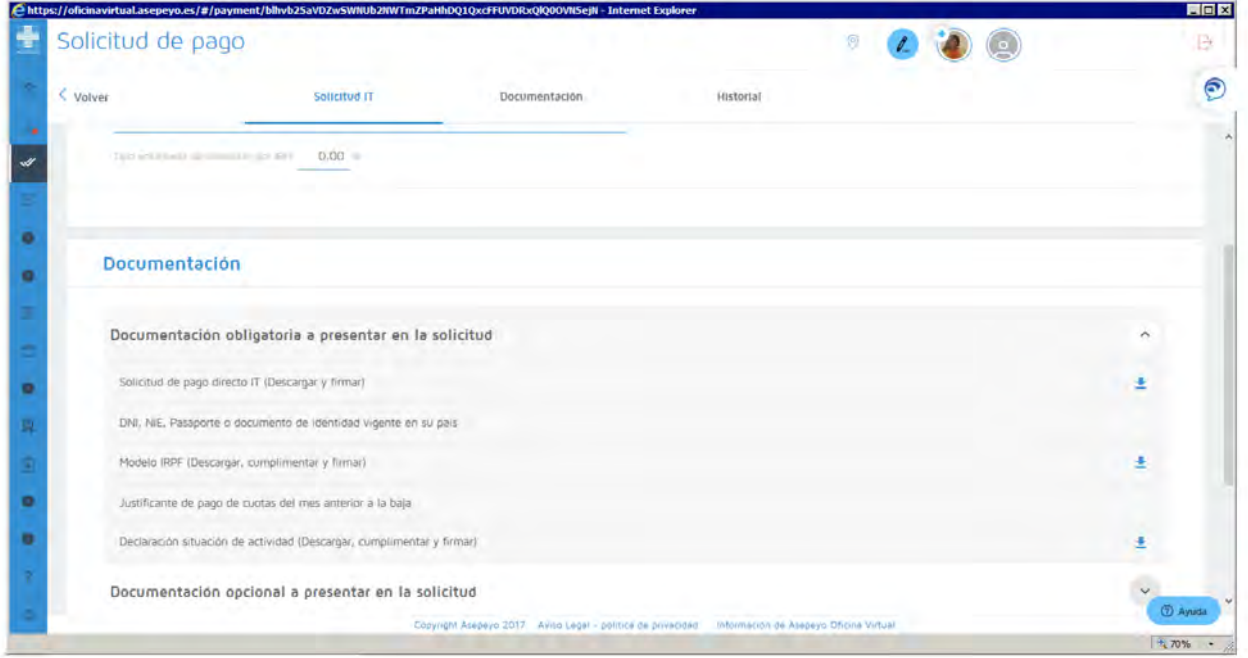

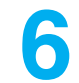

**Tramiteu la sol·licitud** després de guardar-la; si no heu incorporat tota la documentació necessària, el sistema no vos deixarà tramitar la sol·licitud.

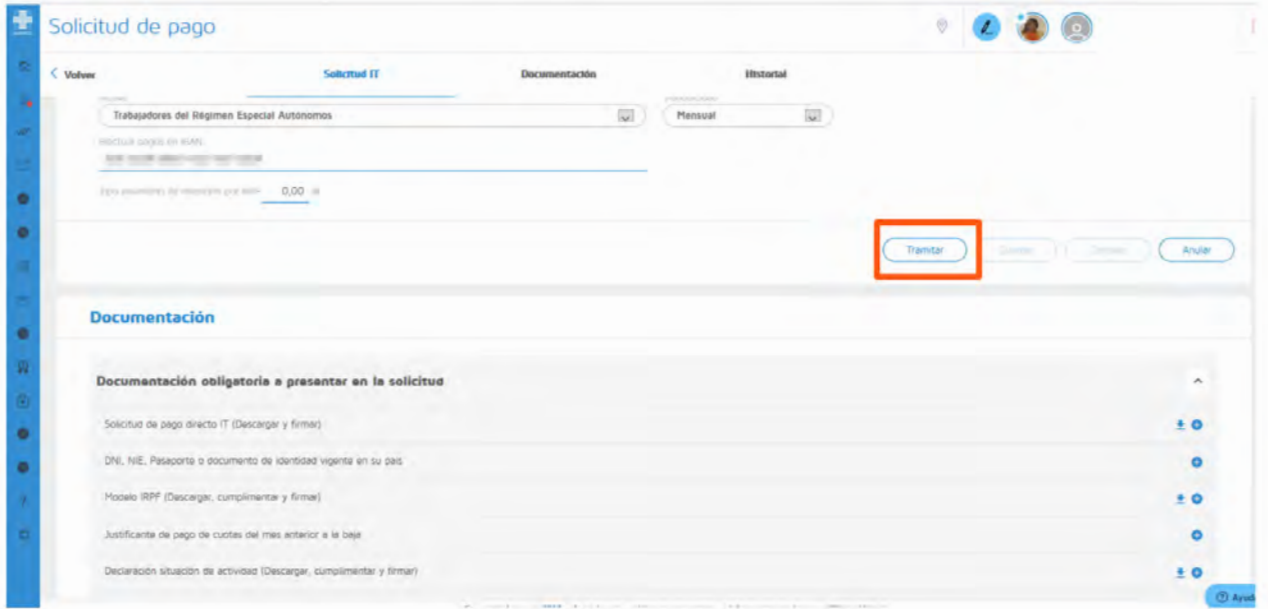

## **Com puc conéixer l'estat de la meua sol·licitud?**

Podeu comprovar l'estat de la vostra sol·licitud en la pestanya **Historial**, dins de la "Sol·licitud de pagament" del cas.

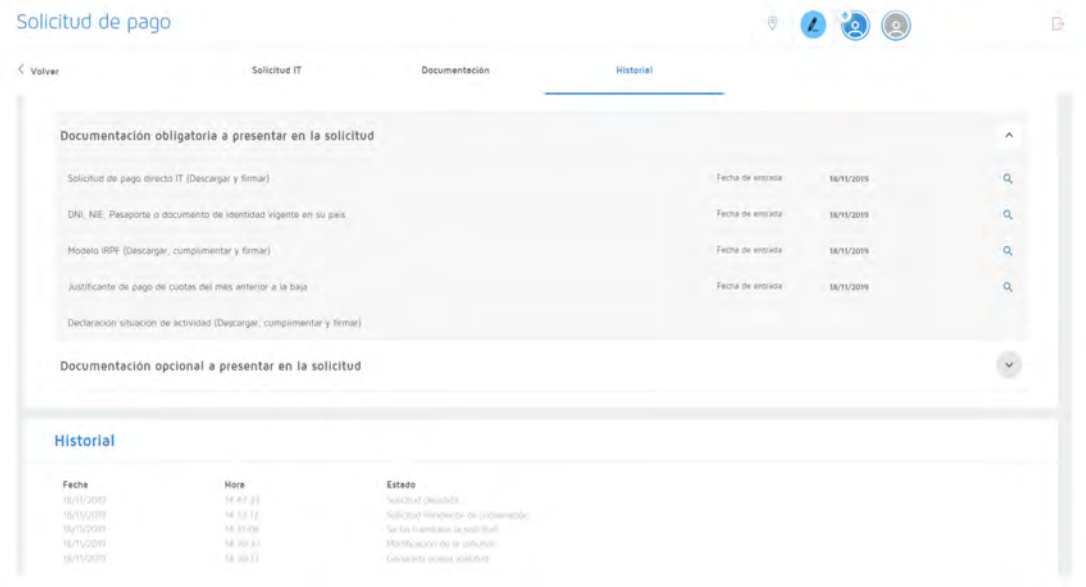

També ho podeu fer en el menú lateral de **Consultar sol·licituds de pagament**, que vos permetrà seleccionar un període de temps i veure l'estat de totes les sol·licituds.

**Carl College** 

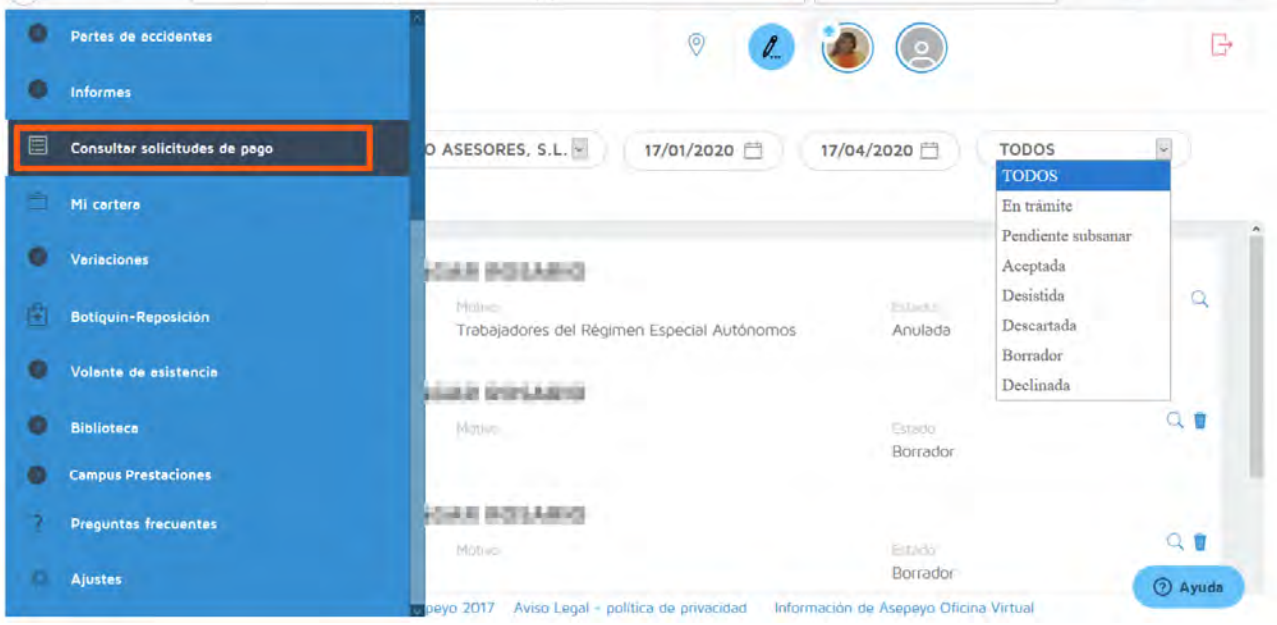

Si teniu configurada **l'Alerta** per a pagament directe, rebreu un avís quan l'esmena s'accepte, es denegue o se sol·licite.

Recordeu que heu d'activar l'alerta Sol·licitud pagament directe en ajustos del menú lateral per a rebre les notificacions mitjançant alerta.

#### **Si falta documentació o és errònia, apareixerà una alerta d'esmena.**

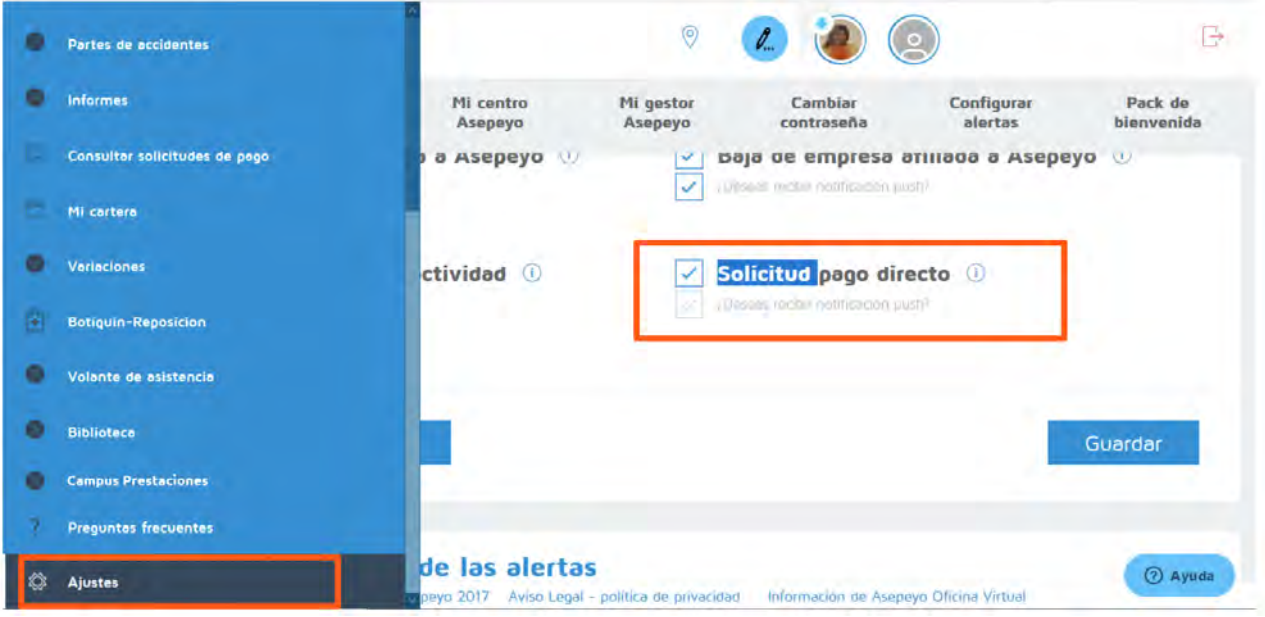